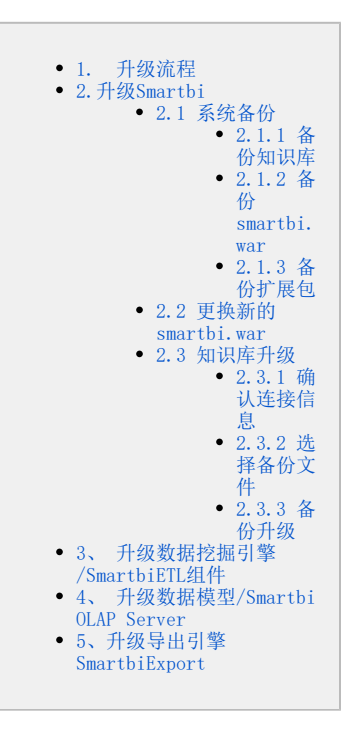

Smartbi 经常会定期发布新的版本,增加新的功能模块,或者对现有功能进行增强,提升运行效率。如果已经安装部署过 Smartbi,现在又需要使用新 版本的某些功能,就需要对系统进行升级,将其更新到最新版本。

Smartbi 的架构设计比较合理,基本可以做到系统的无缝平滑升级,可以从任一历史版本,顺利地升级到当前最新版,并且不会影响已经开发的任何报 表资源。

Smartbi 支持"自升级",即所有的升级过程,皆由程序自身去完成,不需要外部的人为干预。只要将旧程序替换为新版本,再次运行时,系统自动完成 所有的升级工作。

## <span id="page-0-0"></span>1. 升级流程

Smartbi的升级流程如下:

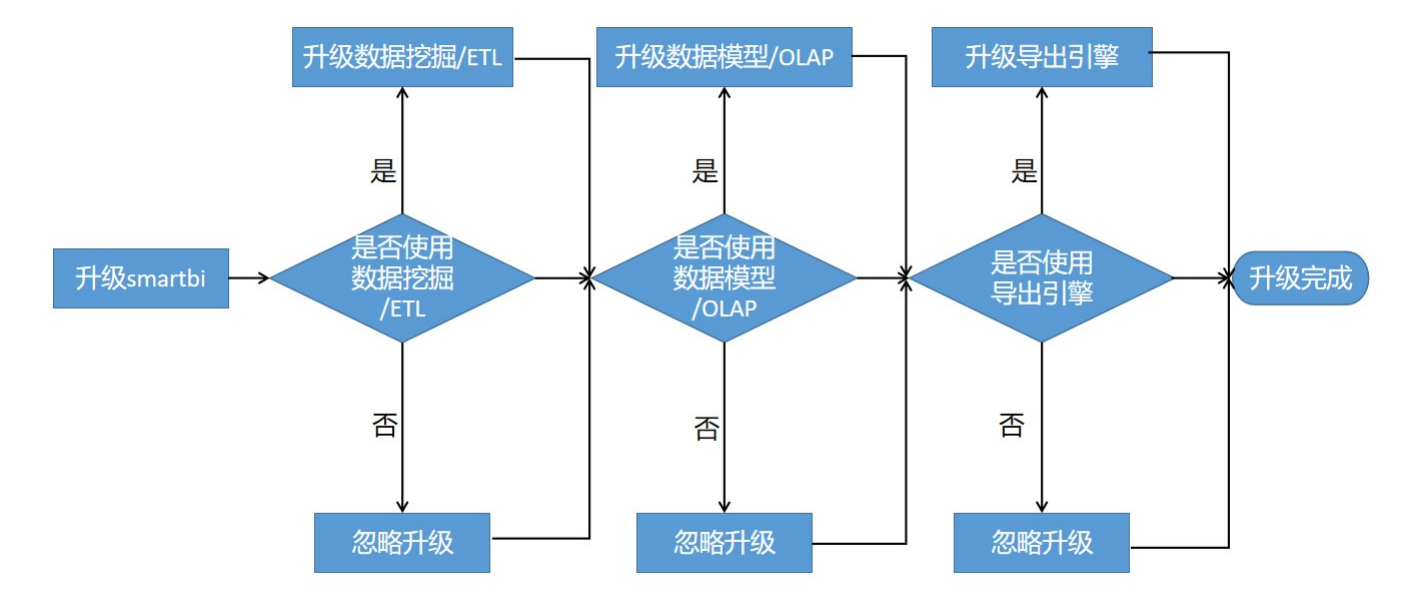

升级smartbi主程序:在应用服务器中新的部署包替换旧包。并且进行知识库升级操作。详情参见:[升级Smartbi主程序。](#page-1-6) 升级数据挖掘引擎/SmartbiETL组件:若使用了数据挖掘/SmartbiETL功能,则需同步升级数据挖掘引擎/SmartbiETL。详情请参见:[升级数据挖](#page-6-3) [掘引擎/SmartbiETL组件](#page-6-3)。

- 升级数据模型/Smartbi OLAP Server:若使用了数据模型功能,则需同步升级数据模型Smartbi OLAP Server。详情请见:[升级数据模型](#page-6-4) [/Smartbi OLAP Server](#page-6-4)
- 升级导出引擎SmartbiExport:若使用了导出引擎SmartbiExport功能,则需同步升级导出引擎SmartbiExport。详情请见:[升级导出引擎](#page-6-5)  $\bullet$ [SmartbiExport](#page-6-5)

不建议在生产环境中直接升级。若确实需要在生产环境中直接升级,请先参考文档 [升级测试](https://wiki.smartbi.com.cn/pages/viewpage.action?pageId=56694066) 在测试环境中确认升级成功,并确认升级后对 Δ 体验无影响,再去生产环境中升级。

# <span id="page-1-6"></span><span id="page-1-0"></span>2.升级Smartbi

## <span id="page-1-1"></span>2.1 系统备份

系统升级的过程通常都是极为顺利的,但为了确保万无一失,还是需要对系统进行备份,以备升级出错时,可以迅速回退到旧版本。

#### <span id="page-1-2"></span>2.1.1 备份知识库

首先对知识库进行备份, 访问"系统运维"界面, 选择 各份知识库, 将知识库备份到指定位置。

#### 为求万全,最好在数据库中利用其备份工具再做一次备份。

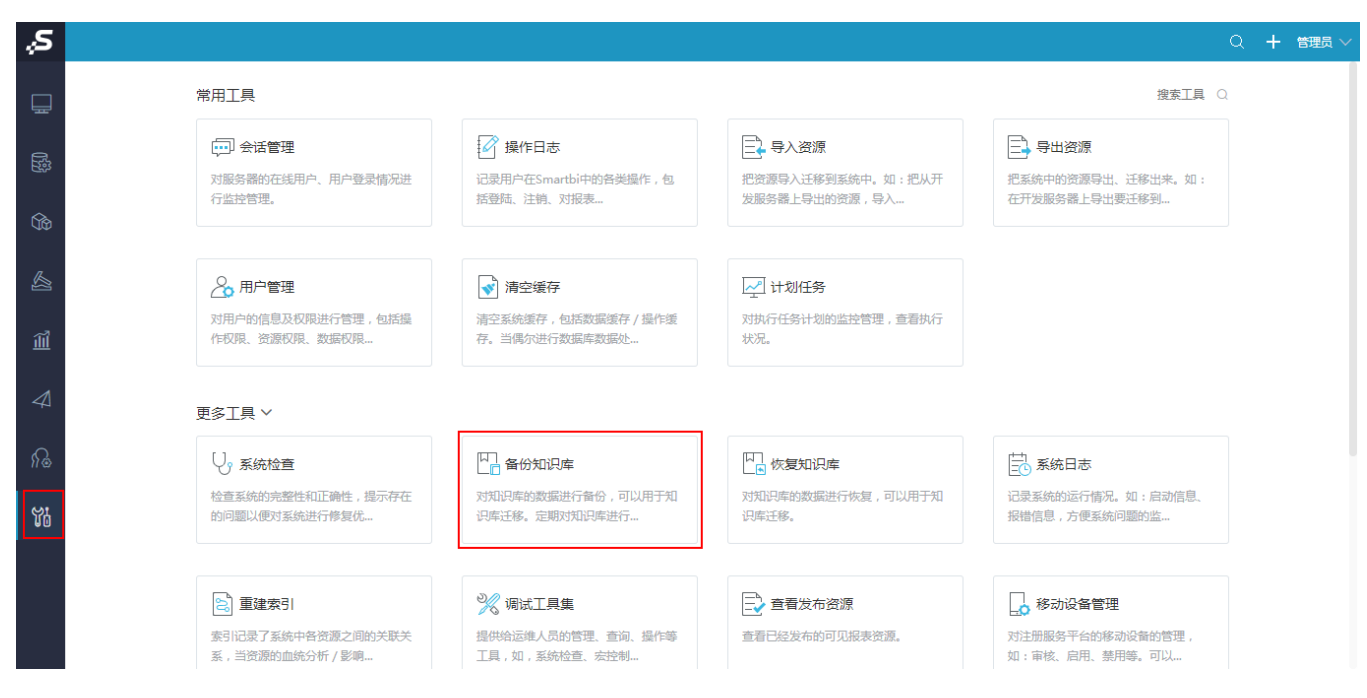

#### <span id="page-1-3"></span>2.1.2 备份smartbi.war

到服务器上,对旧版本的smartbi.war 包进行备份,保存到指定位置。举例,如果是部署到Tomcat 应用服务器,直接到 <Smartbi-installdir>\Tomcat\webapps\ 目录下将smartbi.war 文件拷贝下来即可。

#### <span id="page-1-4"></span>2.1.3 备份扩展包

访问系统配置界面,地址:[http://localhost:8080/smartbi/vision/config。](http://localhost:8080/smartbi/vision/config)查看"扩展包存放路径",然后去到服务器上,对该路径下的所有文件进行 备份,保存到指定位置。

#### 扩展包

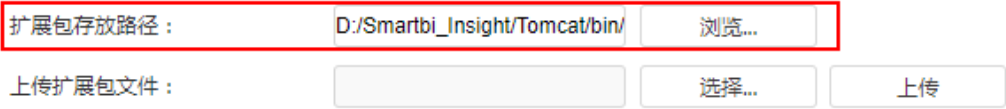

### <span id="page-1-5"></span>2.2 更换新的smartbi.war

部署新的 smartbi.war包,针对不同的应用服务器,部署过程会有不同。下面以Tomcat为例,介绍部署过程。

- 停止Tomcat应用服务器。
- 删除<Smartbi-install-dir>\Tomcat\webapps\ 目录下的smartbi文件夹。如果还有smartbi.war文件,也一并删除。
- 清除<Smartbi-install-dir>\Tomcat\temp\ **目录下** ( 注意不是把temp删除,是删除temp里边的内容 )的所有文件和文件夹。
- 清除<Smartbi-install-dir>\Tomcat\work\ **目录下** ( 注意不是把work删除,是删除work里边的内容 )的所有文件和文件夹。
- 如果有必要的话,修改新的smartbi.war包。比如向其中添加数据库驱动。
- 将新的smartbi.war包拷贝到<Smartbi-install-dir>\Tomcat\webapps\ 目录下。
- 启动smartbi,按以下操作进行知识库升级。

具体启动方法请参考: Window环境部署更新操作文档、[linux环境部署更新操作文档](https://wiki.smartbi.com.cn/pages/viewpage.action?pageId=56689514#LinuxTomcat%E9%83%A8%E7%BD%B2Smartbi-2.5.%E9%87%8D%E5%90%AFTomcat%E6%9C%8D%E5%8A%A1)

### <span id="page-2-0"></span>2.3 知识库升级

部署新的war包后,服务器在启动过程中,如果遇到升级知识库,需要用户使用浏览器访问Config界面进行升级。

### 注意: 当系统出现了异常或由于功能出现问题需要对知识库进行回退, 操作详情请参[见知识库回退](https://wiki.smartbi.com.cn/pages/viewpage.action?pageId=56693987)。

用户使用浏览器访问Config界面,提示"-请联系管理员登录系统,完成系统升级-",如图:

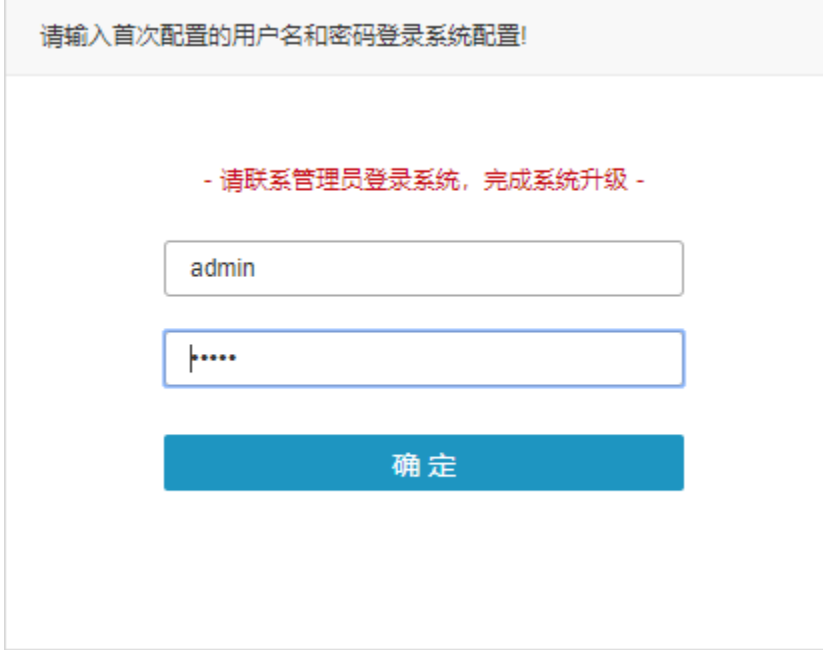

升级知识库的具体流程如下:

### <span id="page-2-1"></span>2.3.1 确认连接信息

登录后,确认知识库连接信息:

- 正确: 勾选"已确认连接信息正确",点击 下一**步** 。
- 错误: 点击 **更改参数** ,进入"Config配置界面"进行配置。更改参数并保存后,需重启服务器,并再次访问Config界面。

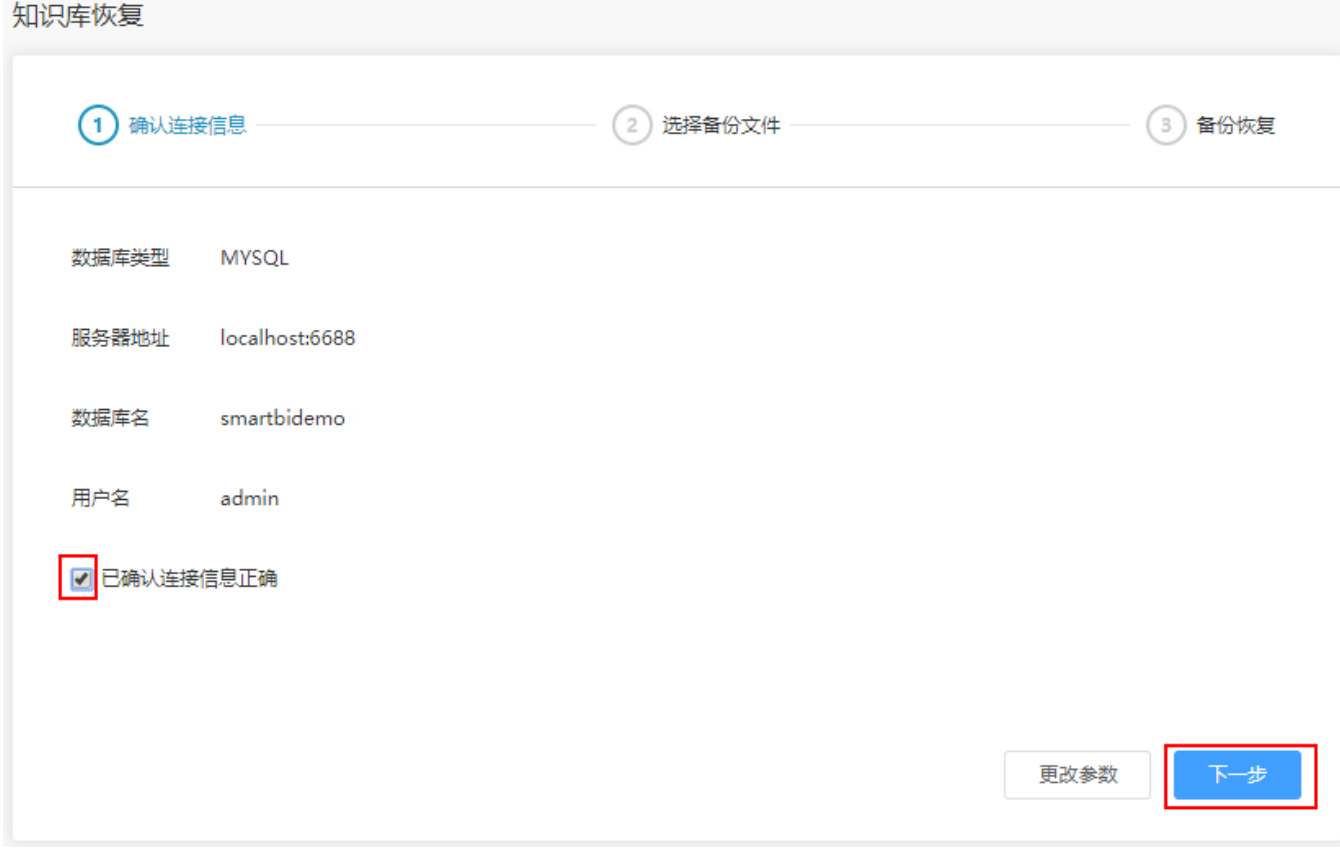

### <span id="page-3-0"></span>2.3.2 选择备份文件

在升级前备份知识库、war、扩展包,这一步骤非常重要,备份后一旦升级失败时可以回退。

1) 可以选择对 当前时刻 的"知识库、war包、扩展包"进行备份, 默认全部勾选, 即全部备份:

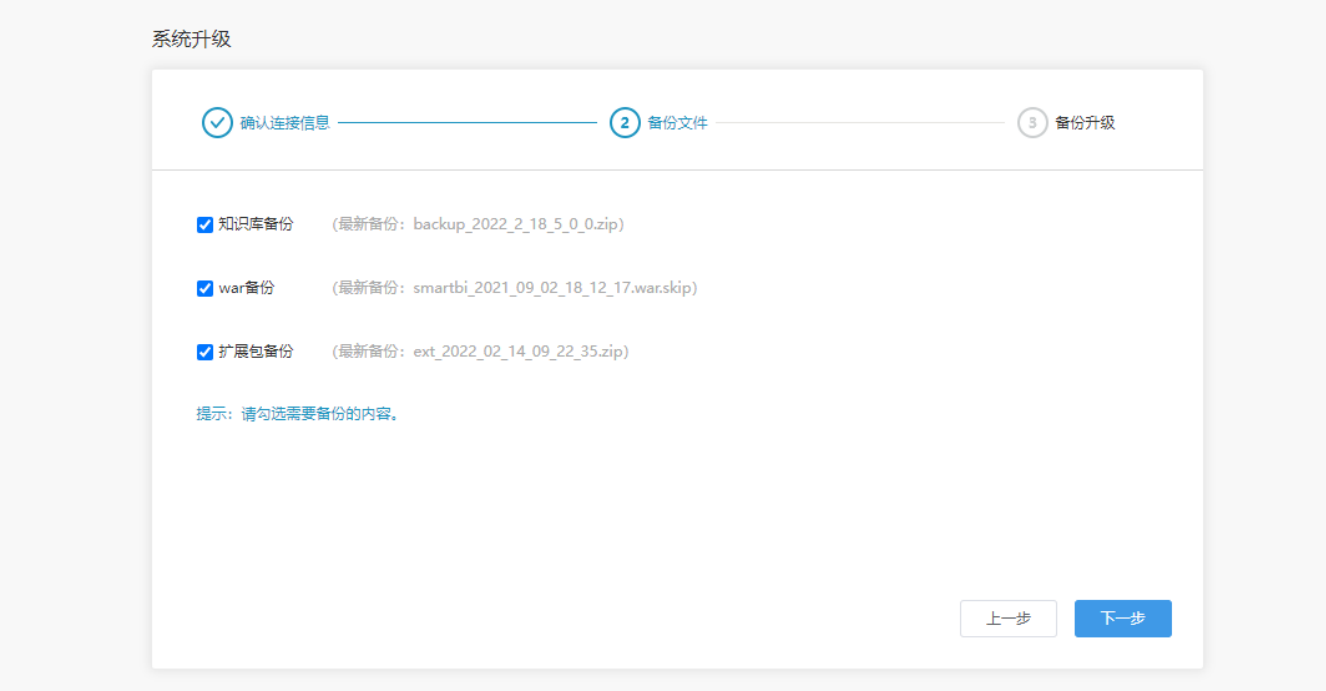

- 知识库: 与"监控管理"的路径【Tomcat\bin\smartbi\_repoBackup】一致。
- war: 新增路径【Tomcat\bin\smartbi\_warBackup】,备份日期以war中的packageInfo.txt中声明为准,如果存在多个war,读取最新的。
- 扩展包:新增路径【Tomcat\bin\smartbi\_extBackup】,备份日期以ext中的version声明为准。

2) 跳过备份,进入下一步"升级知识库"。

不跳过备份,点击 下一步,进行备份,以进度条的方式显示当前备份进度,如图:

### 知识库升级

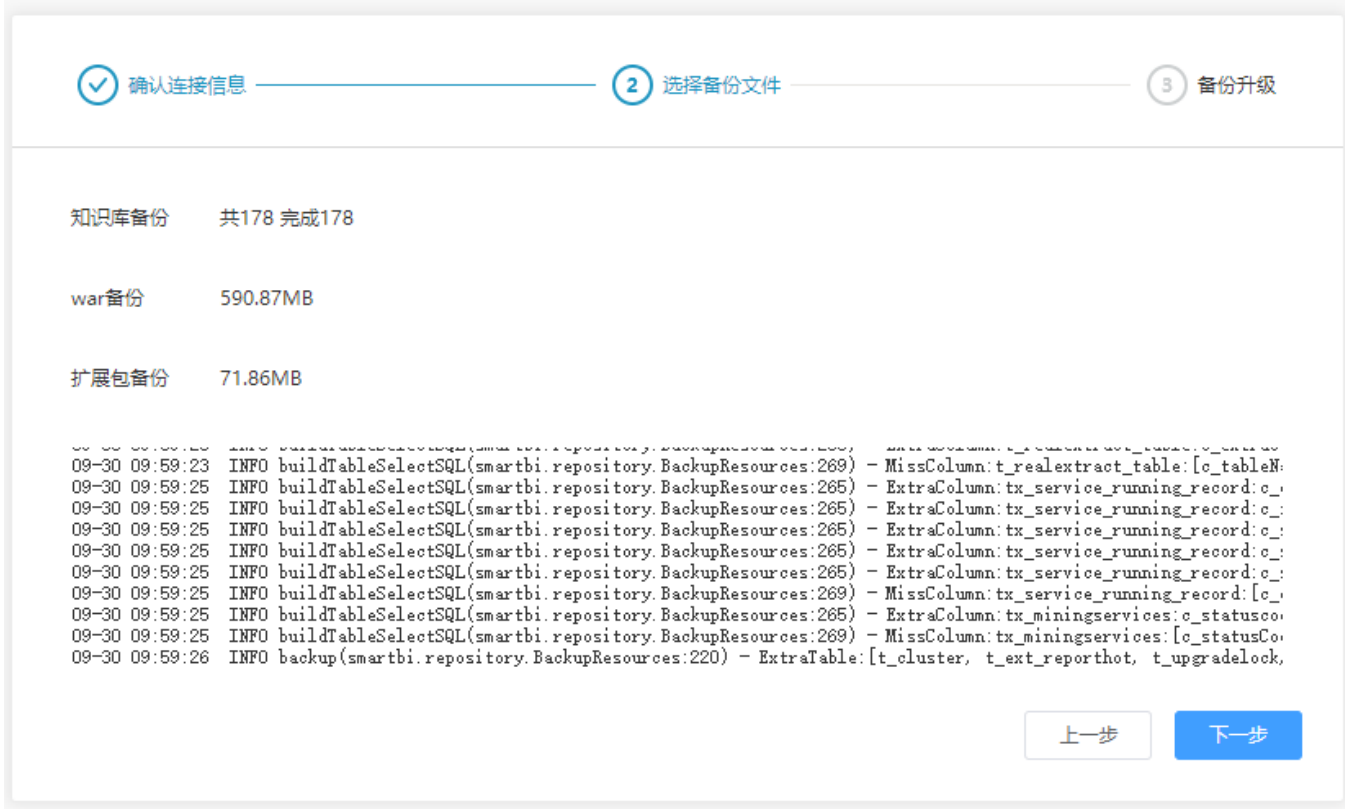

### <span id="page-4-0"></span>2.3.3 备份升级

在成功备份后点击 下一步, 进入升级界面, 点击 开始升级 按钮, 进行知识库升级。

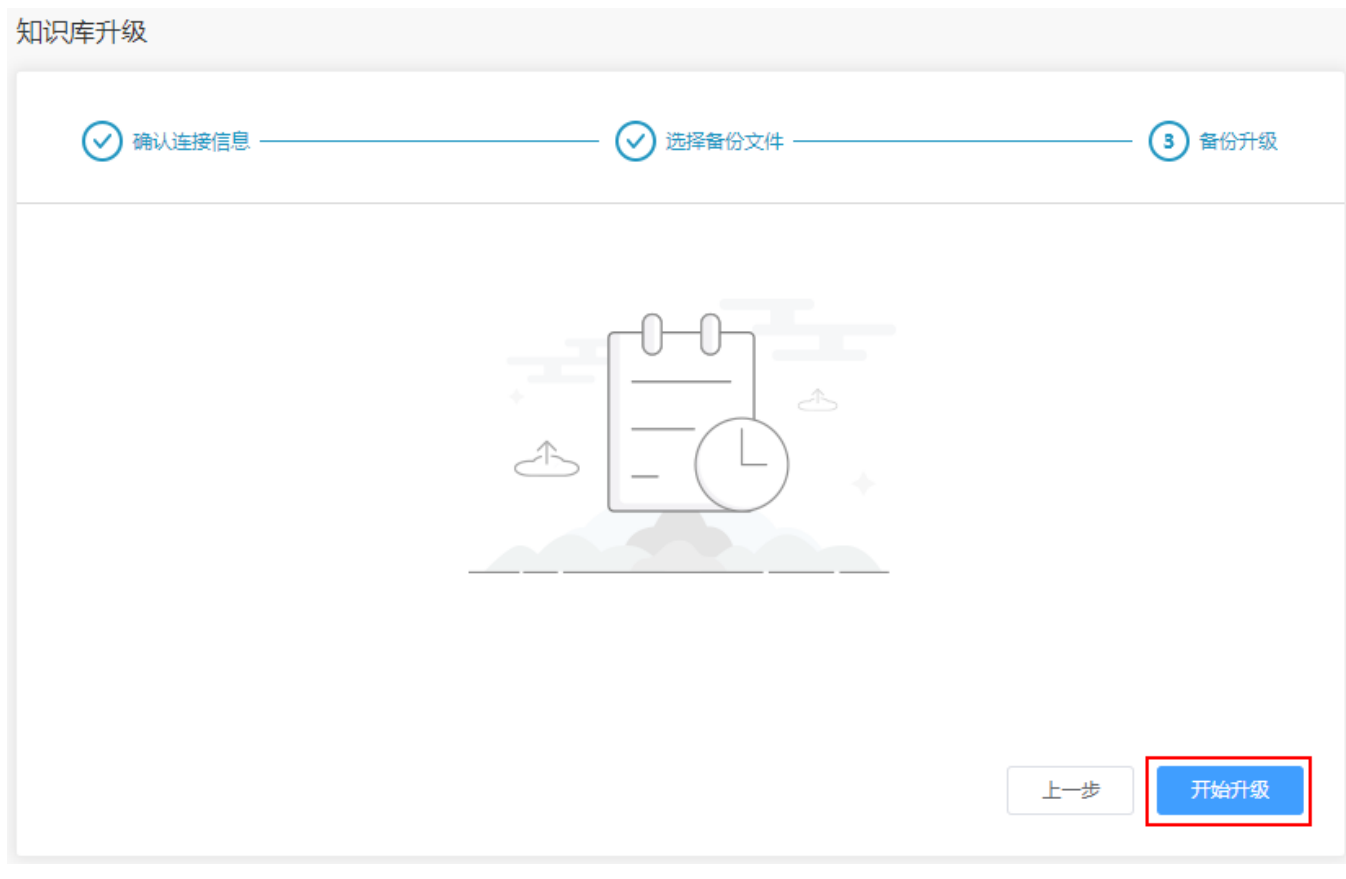

浏览器会显示整个升级的日志信息,如果升级过程没有异常则最终时显示按钮【完成】,点击 完成 按钮进入系统访问界面。 如果提示升级失败,则需要跟进具体的日志进行分析。

知识库升级

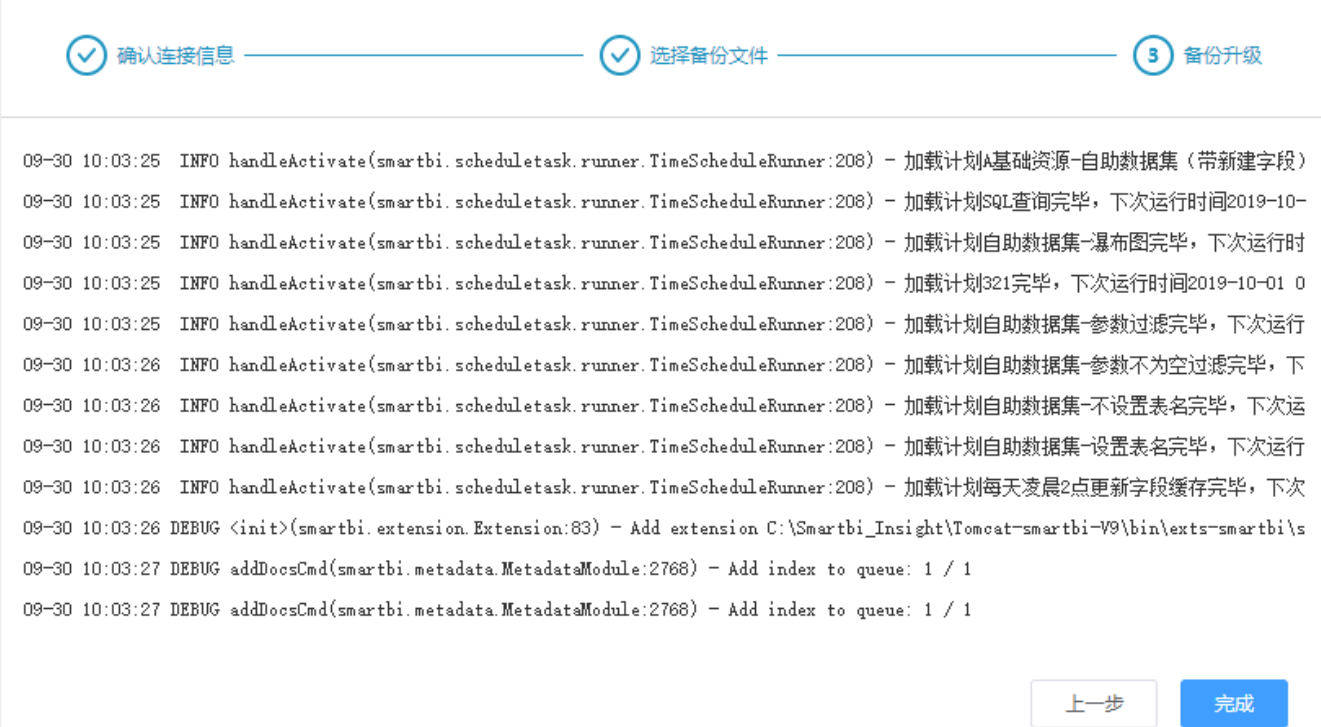

# <span id="page-6-3"></span><span id="page-6-0"></span>3、 升级数据挖掘引擎/SmartbiETL组件

如果使用了数据挖掘/SmartbiETL组件,在更新war包时要同步更新数据挖掘/SmartbiETL组件。 具体操作流程如下:

1、联系Smartbi官方支持获取最新版本的数据挖掘引擎安装包,并解压。

2、用putty工具连接到服务器进入安装目录 <smartbiEngine>/engine/sbin/下停止服务,分别运行命令:

sh experiment-daemon.sh stop

sh service-daemon.sh stop

3、删除<smartbiEngine>/engine 目录

4、将更新包中的engine文件夹拖入到 <smartbiEngine>目录下

5、启动数据挖掘执行引擎和服务引擎。

具体操作方式,可以参考[数据挖掘引擎更新操作文档](https://wiki.smartbi.com.cn/pages/viewpage.action?pageId=56693988)

## <span id="page-6-4"></span><span id="page-6-1"></span>4、 升级数据模型/Smartbi OLAP Server

Smartbi OLAP Server服务升级只需替换文件"SmartbiOLAPServer.jar",然后重新启动即可。

文件"SmartbiOLAPServer.jar"处于SmartbiOLAP目录下Δ

① 停止Smartbi OLAP Server服务;

② 备份 "SmartbiOLAPServer.jar"文件, 上传新的SmartbiOLAPServer.jar文件到SmartbiOLAP目录下;

③ 启动Smartbi OLAP Server服务;

<span id="page-6-5"></span>具体启动方法请参考: Window环境部署更新操作文档、[linux环境部署更新操作文档](https://wiki.smartbi.com.cn/pages/viewpage.action?pageId=69738925)

## <span id="page-6-2"></span>5、升级导出引擎SmartbiExport

升级导出引擎SmartbiExport服务,大部分情况下只需替换文件"server.js",然后重新启动即可。

① 停止SmartbiExport服务;

② 备份"server.js"文件, 上传新的server.js文件到<SmartbiExport>\plugins\ScreenshotApp目录下;

③ 启动SmartbiExport服务;

具体更新重启等方法请参考: [Window环境部署更新操作文档](https://wiki.smartbi.com.cn/pages/viewpage.action?pageId=56692252)、[linux环境部署更新操作文档](https://wiki.smartbi.com.cn/pages/viewpage.action?pageId=56692170)